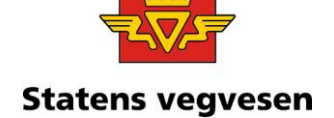

Mottakere iht liste

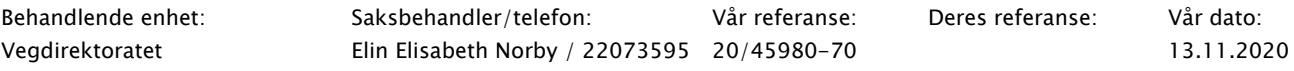

# Modulvogntog på veger som er tillatt for 24 m tømmertransport informasjon om skjema for tilbakemelding

Vegdirektoratet viser til brev datert 29. oktober 2020 om tilbakemelding om veger tillatt for 24 m tømmertransport som også kan tillates for modulvogntog (vår referanse 20/45980-62). I brevet varslet vi at redigerbart svarskjema ville ettersendes til kommuner som har kommunal veg tillatt for 24 m tømmertransport.

Statens vegvesen har laget en løsning hvor fylkeskommunene og kommunene selv kan laste ned slikt skjema. Løsningen finnes på https://nvdb-veglister.atlas.vegvesen.no/#/arbeid . Ved å følge bruksanvisningen nedenfor kan man generere en oversikt over alle kommunale veger i kommunen som er tillatt for 24 meter tømmervogntog.

Skjemaet returneres til mo[dulvogntog@vegvesen.no](https://nvdb-veglister.atlas.vegvesen.no/#/arbeid)

Frist for tilbakemelding er **20. november 2020**.

Veg- og trafikkjuridisk Med hilsen

Ingrid M Heggebø Lutnæs avdelingsdirektør en en en andelingsdirektør en en en andelingsdirektør en en andelingsdirektør en en andeling

Dokumentet er godkjent elektronisk og har derfor ingen håndskrevne signaturer.

Statens vegvesen Brynsengfaret 6A Statens vegvesen Vegdirektoratet en anderstære firmapost@vegvesen.no 6667 OSLO 1999 anderstære Regnskap Postboks 1010 Nordre Ål Postboks 702 2605 LILLEHAMMER Org.nr: 971032081 9815 Vadsø

Postadresse Telefon: 22 07 30 00 Kontoradresse Fakturaadresse

# Oversikt

1. Last ned excel-

vegliste fra https://nvdbveglister.atlas.vegvesen.no/#/arbeid til ditt lokale filområde

2. Rediger exelfila, endre «Tillat for [modulvogntog» fra](https://nvdb-veglister.atlas.vegvesen.no/#/arbeid) *«Nei»* til «*Ja»* på de vegene der modulvogntog ikke skal kjøre.

3. Send epost med ferdig redigert excelfil som vedlegg til modulvogntog@vegvesen.no

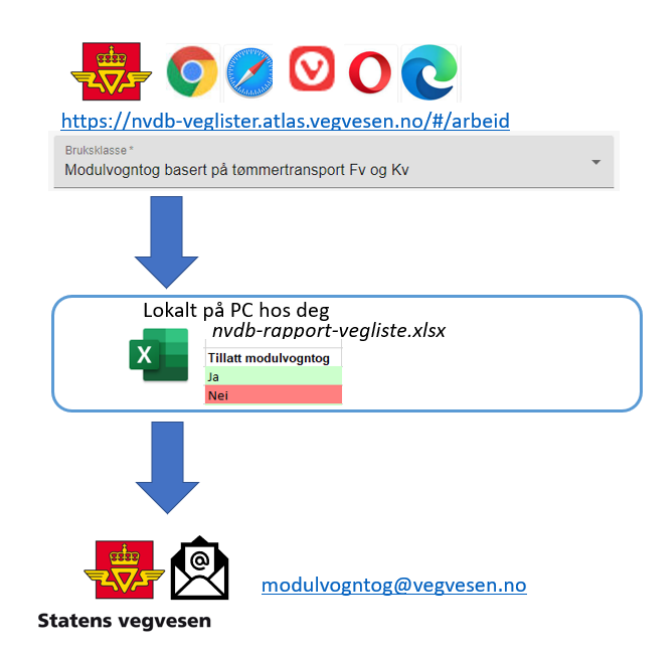

# Detaljert bruksanvisning

Steg 1

Gå til https://nvdb-veglister.atlas.vegvesen.no/#/arbeid med en moderne nettleser, ikke bruk Microsoft Internet Explorer.

Steg 2: Velg bruksklasse-[type «Modulvogntog ba](https://nvdb-veglister.atlas.vegvesen.no/#/arbeid)sert på tømmertransport Fv og Kv» 

Fra nedtrekksmenyen *«Bruksklasse»* velges bruksklassen «Modulvogntog basert på tømmertransport Fv og Kv».

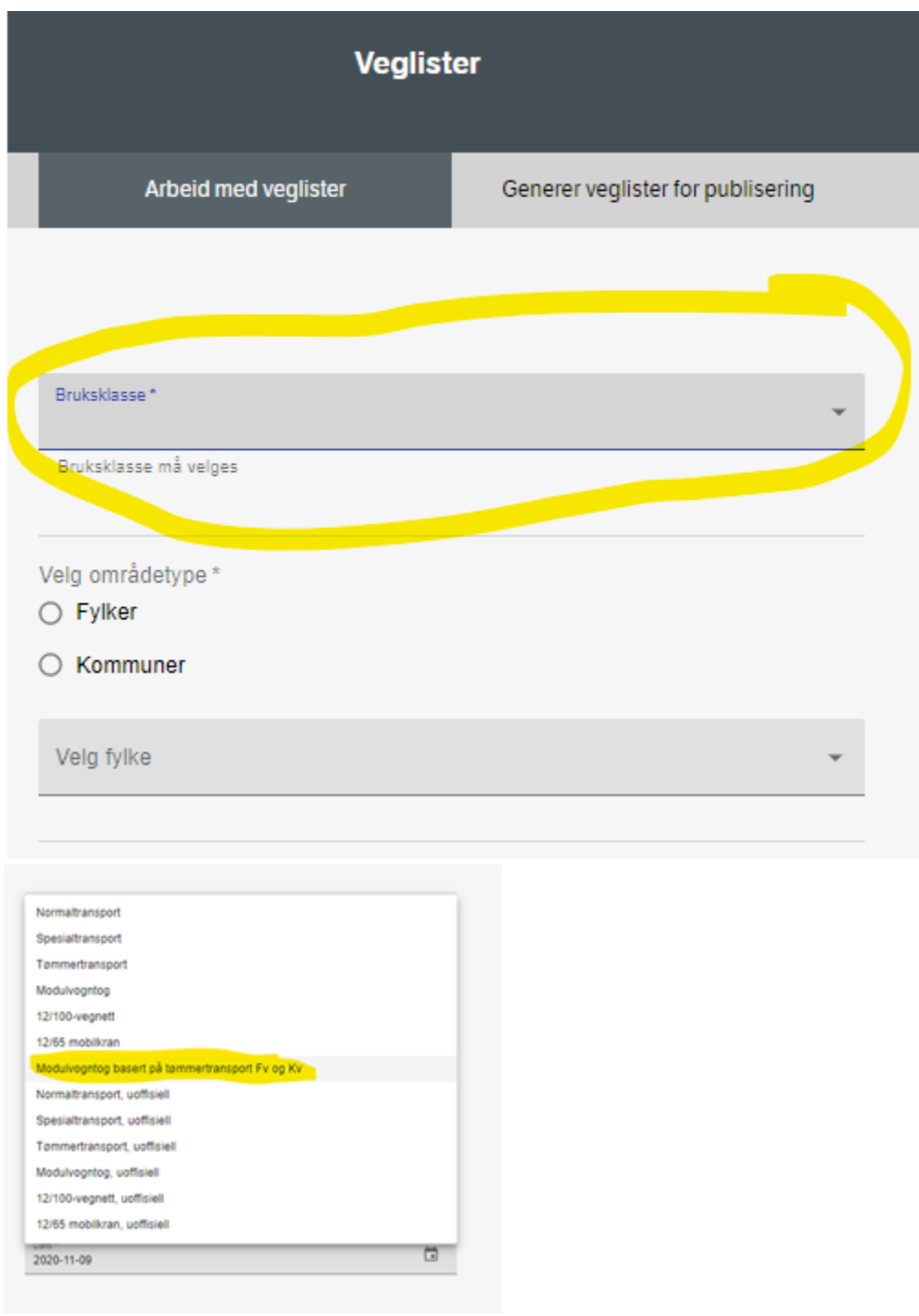

# Steg 3: Velg kommune eller fylke

Angi om du vil ha ut bruksklasse for et helt fylke eller en kommune. For kommune, velg først fylke og deretter kommune.  Du kan skrive navnet på fylket eller kommunen din i riktig tekstfelt, eller bruker nedtrekksmenyen for å velge.  

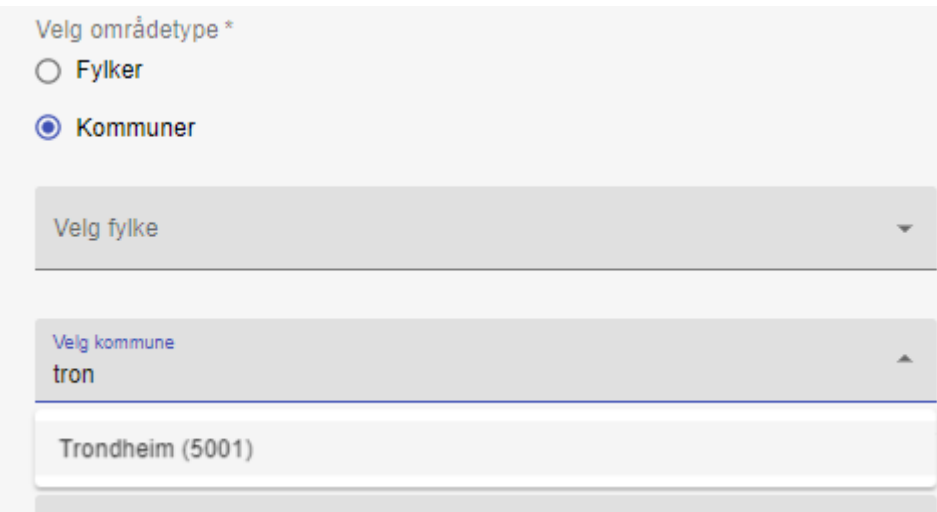

#### Steg 3 - Vegfilter

Skriv KV i feltet for å hente ut alle kommunale veger i kommunen tillatt for 24 m tømmertransport. I feltet for dato lar du dags dato bli stående. (Løsningen gir også mulighet for å hente ut tidligere versjoner. Listene ble sist oppdatert 6. november.)

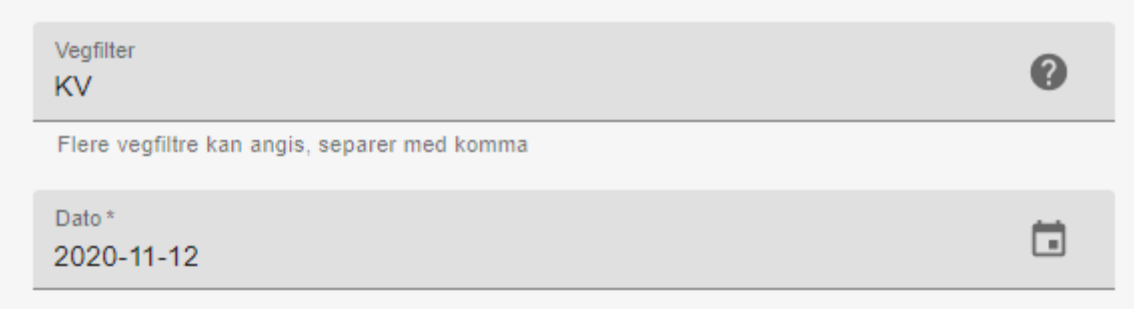

#### Steg 4: Hent veglister

Når du har valgt riktig type vegliste (steg 1) og angitt (minst en) fylke eller kommune (steg 2), blir knappen «hent veglister» klikkbar og endrer farge fra blå til grå. Klikk på denne. 

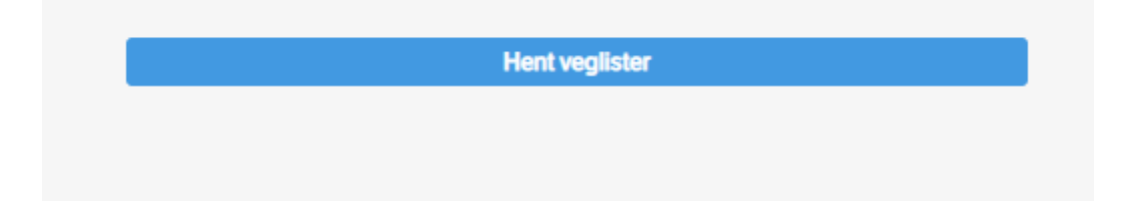

### Steg 5 – ha tålmodighet

Å kjøre ut veglisterapporten tar litt tid, avhengig av datamengdene. For fylket Viken tar det cirka 5 minutter, for Trondhiem kommune tar det under ett minutt. Tar det vesentlig lengre tid (mer enn 10 minutter) må du regne med at systemet har crashet. Prøv i så fall på ny!  

Hvis du opplever crash eller problemer er det sannsynligvis på grunn av overbelastning, fordi det er for mange samtidige brukere. Vår anbefaling er å prøve på ny litt senere. Systemet restarter seg selv automatisk, og er da klar til bruk. 

#### Steg 6 – Last ned excel-fil

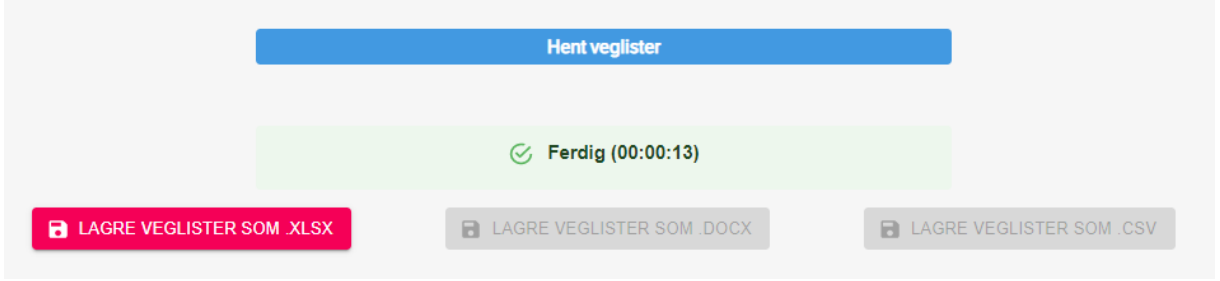

Scroll nedover på siden og sjekk om veglisterapporten er ferdig. Da ser det slikt ut:  

**Klikk på knappen til venstre, «Lagre som .XLSX».** De andre formatene (.docx, .csv) er deaktivert.

### Steg 7 – Rediger og kvalitetssikre

Alle kolonner i skjemaet bortsett fra to er låst for redigering. Du skal kun endre i kolonne K *«Tillatt for modulvogntog»*, svaralternativ *Ja* eller *Nei*. Når skjemaet lastes ned, er alle veger satt til «Ja», altså tillatt for modulvogntog. Dersom modulvogntog *ikke* skal tillates på den aktuelle vegstrekningen, må feltet endres til «Nei». Du kan også føye til eventuelle kommentarer og uklarheter i kolonne L *«Kommentar fra vegeier»*.  

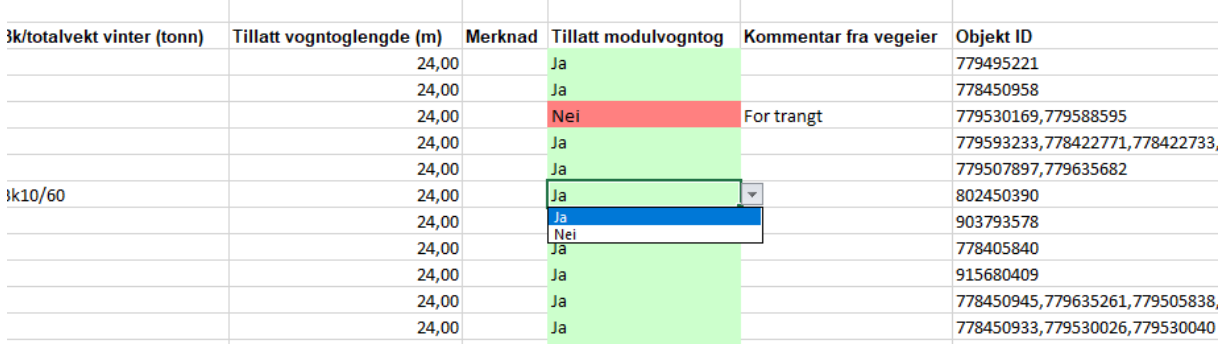

I kolonne E *«Vegstrekning»* fører vi opp egenskapen *strekningsbeskrivelse* hentet fra bruksklasseobjektet i NVDB. På kommunalveger er det kun de viktigste kommunalvegene som har strekningsbeskrivelse. Hvis vi ikke har strekningsbeskrivelse fører vi opp gatenavn i stedet. Gatenavn: Navnløs betyr at denne vegen mangler gatenavn i NVDB.  

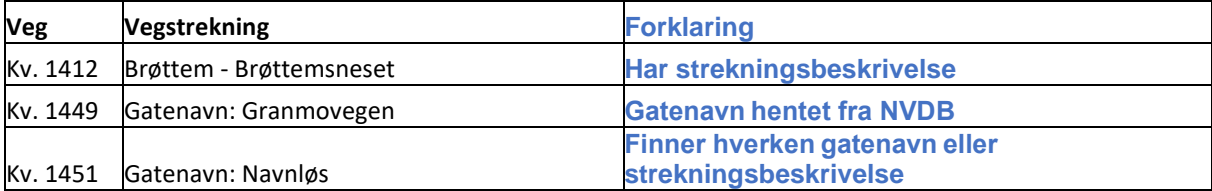

## Steg 8 Retur av skjema

Returner skjemaet som vedlegg til epost, ikke delt via fildelings/skylagringstjeneste.

Ferdig redigert skjema returneres til modulvogntog@vegvesen.no. Vi ber om at det angis klart i epostens emnefelt hvilken kommune det gjelder. Vi ber også om at det sendes kun ett skjema per kommune. Dersom skjemaet sendes inn på nytt med endringer, må dette fremgå klart i emnefeltet.